# **Creating Movie Clips**

Movie clips are an important feature of Flash. You can create an animated movie clip and use it many times within other animations without affecting the size of the file. Movie clips are self-contained animations with their own independent timeline so they do not complicate the timeline of the main animation you are creating. Think of a movie clip as a completed animation that can be used as required.

# Creating a Movie Clip

Movie clips are created as a symbol and then used as required. A simple movie clip of a bird flapping its wings will be created.

### A Setting a Movie Clip Symbol

- 1 Load Flash and create a new Flash File, or close the current file and create a new Flash File.
- 2 Display the INSERT menu and select NEW SYMBOL.

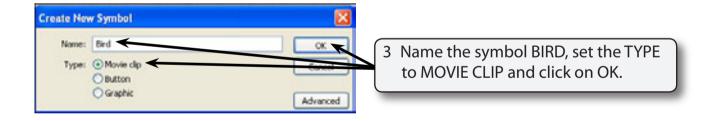

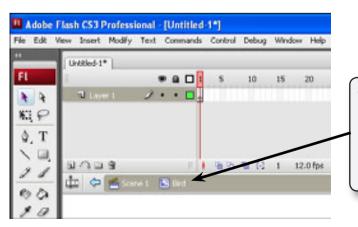

4 The screen will be set to MOVIE CLIP EDIT MODE. Notice that the BIRD label is added above the STAGE to indicate that you are editing the symbol.

# **B** Drawing the First Position of the Bird

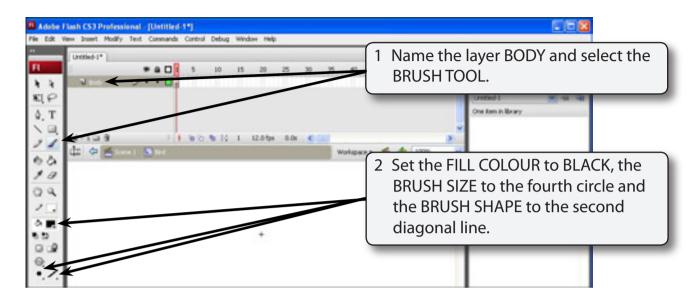

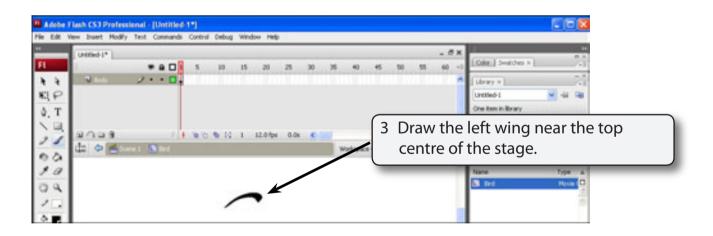

NOTE: It might take a few goes to get the wing looking right. Use CTRL+Z or **\$\display\$** +Z to undo the wing until you produce the shape you want.

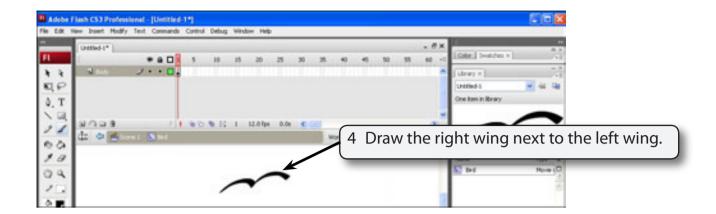

NOTE: The LIBRARY panel can be used as a zoom of the symbol as you are creating it. Click on the BIRD symbol to see it. If the LIBRARY panel is not open press CTRL+L or **#**+L to open it.

#### C Drawing the Second Position of the Bird

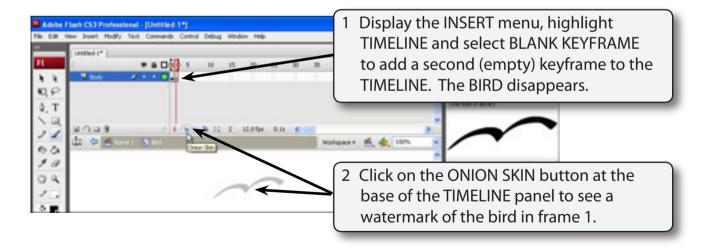

NOTE: i The BLANK KEYFRAME will allow you to alter the shape of the bird.

ii The ONION SKIN image is just a watermark on the screen. It cannot be altered.

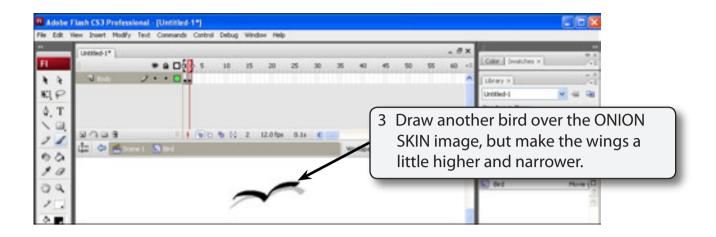

### D Setting the Third Position of the Bird

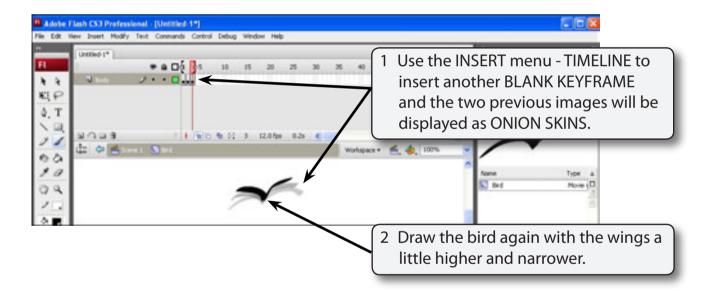

## **E** Setting the Fourth Position of the Bird

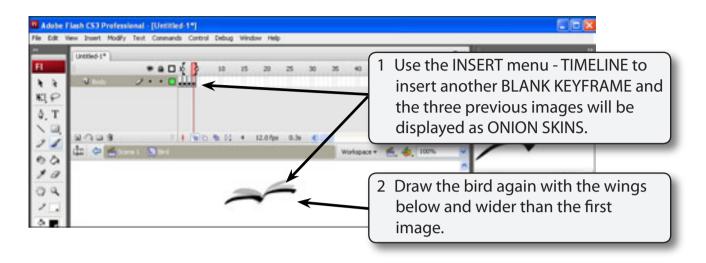

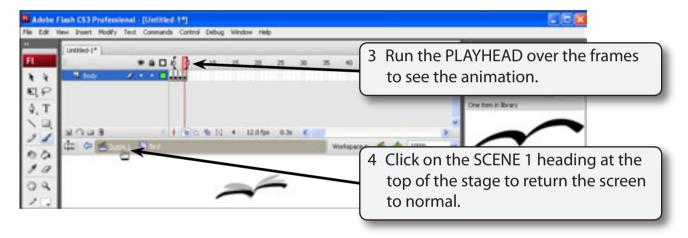

- 5 The bird will disappear. It is in the LIBRARY panel.
- 6 Save the page in your STORAGE folder as:

Birds

NOTE: We could have used a MOTION TWEEN or a SHAPE TWEEN as the animation. Movie clips do not have to be KEYFRAME animations.